# **Technical Assistance for Lab 1b.**

These are corrections and instructions to Lab 1b that I discussed with Dr. Hsu after class on Friday. A word of warning: I wrote this on OS X using Snow Leopard. This should work for windows as well.

# **Downloading Flash and the correct source file.**

- Download Flash CS5 from [adobe](https://www.adobe.com/cfusion/tdrc/index.cfm?product=flash&promoid=GXWGG) and run the installer. This is fairly standard. The trial is good for 30 days (more than enough for the lab.)
- Download [3DSpinningEarth.fla.](http://www.senocular.com/flash/files/3Dspinningearth.fla)

# **Step 2) Finding ActionScript in Flash CS5.**

On first opening **3DSpinningEarth.fla**, you will be presented with the following View:

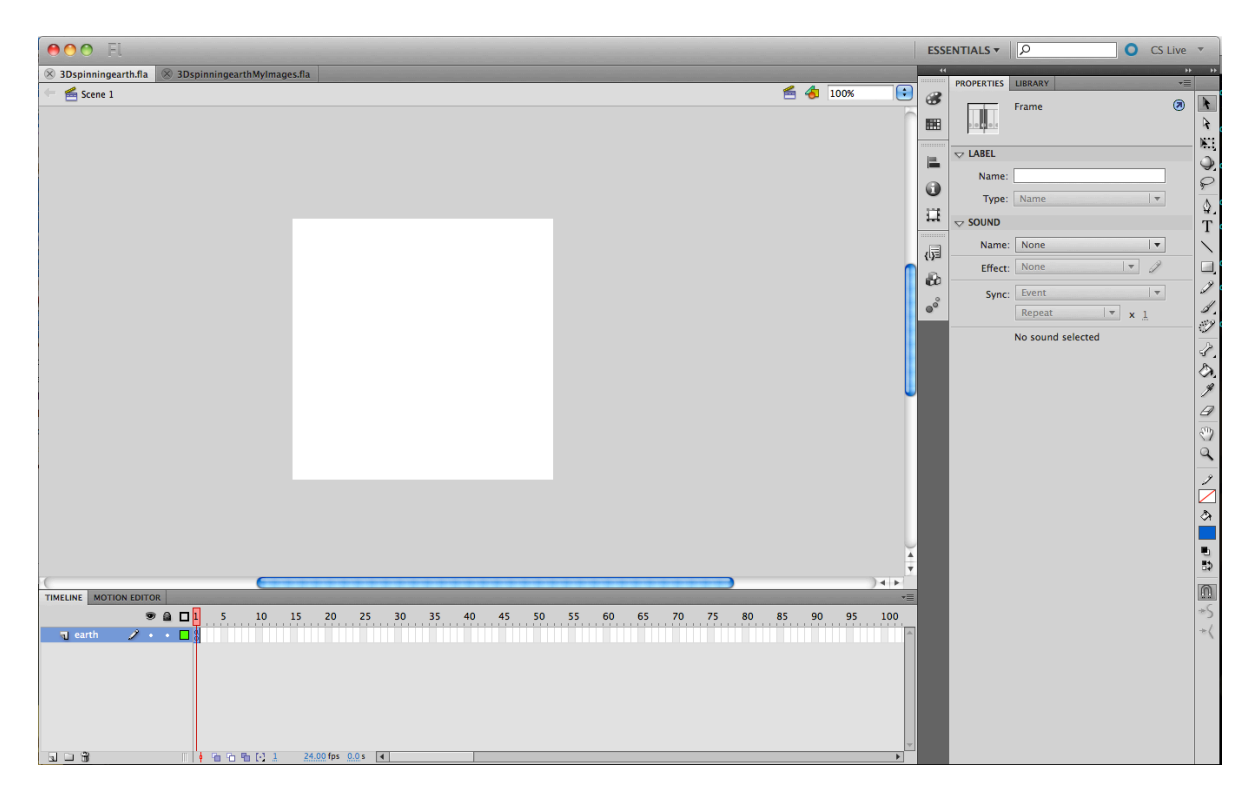

To show the ActionScript source code right click on the first frame in the time line to bring up the context menu.

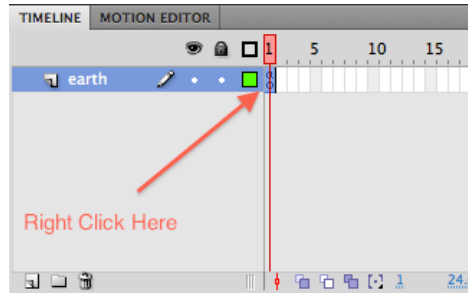

This will pull up a window that that you can dock with the main flash window that looks like this:

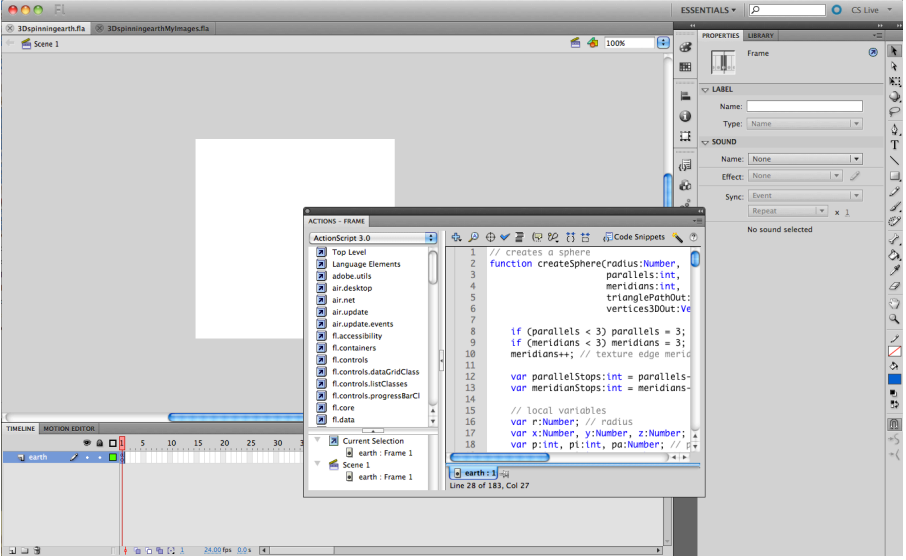

As the image indicates this window is dock-able. Once the window is docked you can hide the center panel. As Illustrated below:

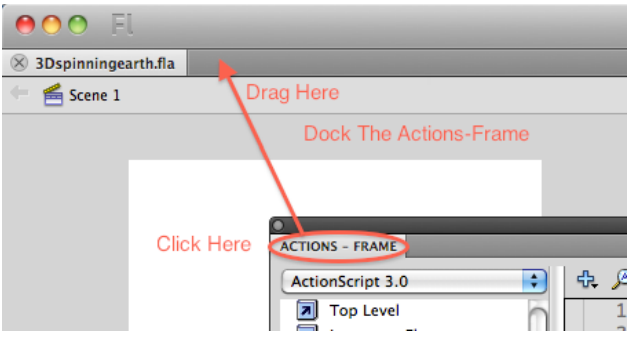

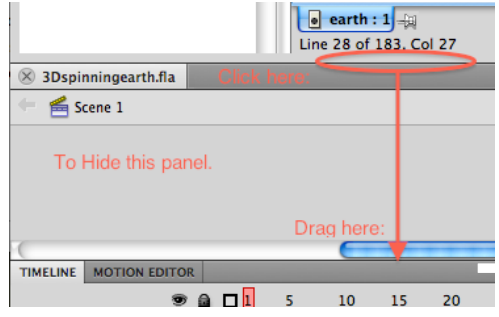

You should now have a window that looks something like this:

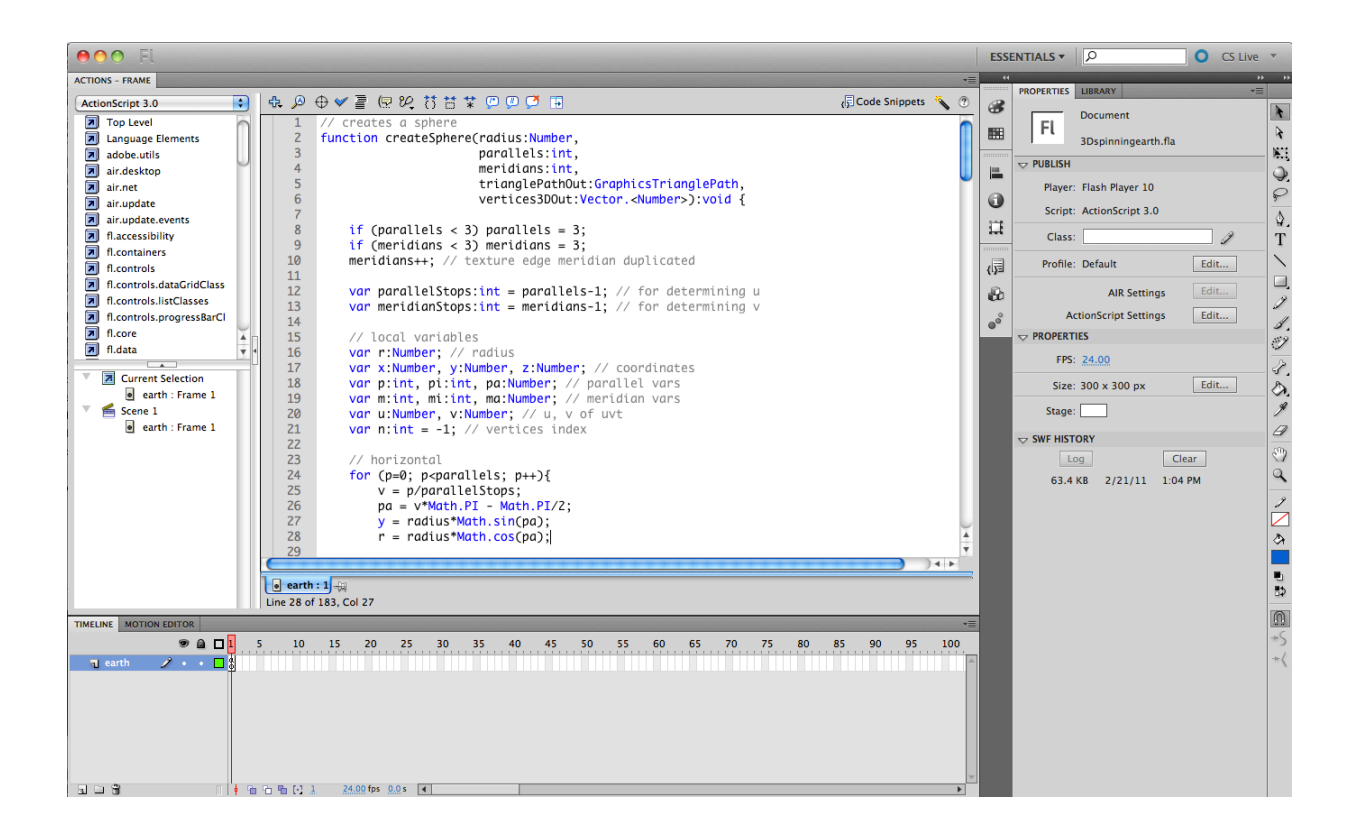

# **Step 3) Finding where the texture Stored.**

Fla files have a built in resource library that can be access programmatically by an assigned label. To access it, click the library tab.

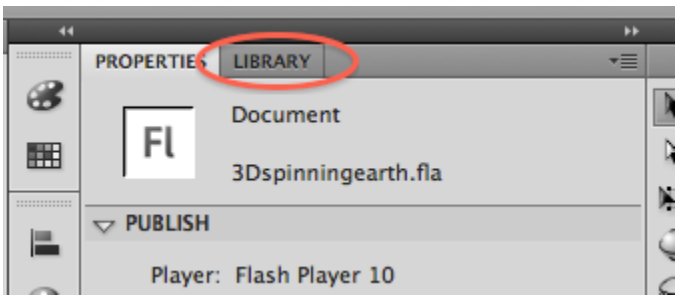

The library panel looks like this (note I have selected the ʻErf.png' Resource).

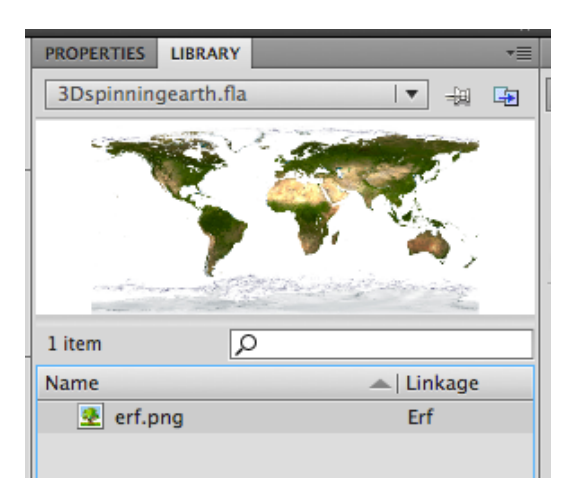

The ʻLinkage' column is the name used to access the Resource through ActionScript. (see line 94 in the action script for how this works).

Adding a new image is as simple as draging and dropping the image into this panel and changing the ʻLinkage' field. You can then change line 94 to refer to your image.

# **Getting a transparent world map to replace the image with:**

I have uploaded the image I used to my drop box account. It can be downloaded [here.](http://dl.dropbox.com/u/4660781/1000px-BlankMap-World6-Equirectangular.svg.png) Dr. Hsu doesn't mind if you use this image.

# **Creating the image:**

I created this image by using the [1000px](http://upload.wikimedia.org/wikipedia/en/thumb/e/e8/BlankMap-World6-Equirectangular.svg/1000px-BlankMap-World6-Equirectangular.svg.png) rendering of and svg formatted map on wikipedia:<http://en.wikipedia.org/wiki/File:BlankMap-World6-Equirectangular.svg>

To get to the final product I used the gimp's "Select By Color" tool to select all the white pixels and delete them from the png. I then cropped the image to include only the map without a boarder. This image looks best on the globe.